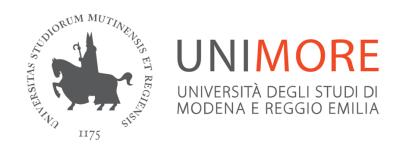

APPLICATION GUIDE TO THE MASTER'S DEGREE PROGRAMME IN

# **INTERNATIONAL MANAGEMENT**

Admission procedure for extra-EU students residing abroad, applying for a visa

# Connect to the web address www.esse3.unimore.it. The following page will open (Fig. 1):

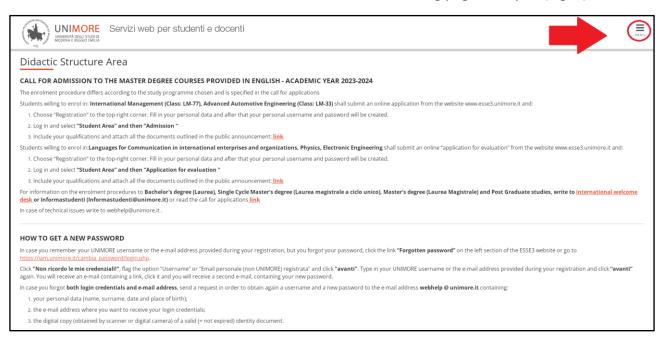

Figure 1 – ESSE3 home page

## From the Menu, click on "eng" to change the language

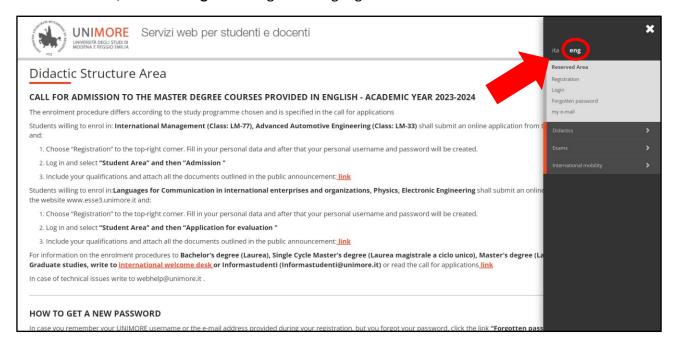

Figure 2 – How to register

• IF YOU ARE ALREADY A REGISTERED USER (even in the past): you already have the login credentials to access the service via the "Login" function located in the "Reserved Area" section of the right-hand menu.

If you have forgotten your user name and/or password, please follow the instructions on the homepage (Fig. 1) or under "Forgotten password" on the website www.esse3.unimore.it.

• IF YOU ARE NOT ALREADY A REGISTERED USER: click on "Registration" under the Reserved Area section of the menu on the right and proceed by filling in all the required data.

At <a href="http://www.unimore.it/servizistudenti/guideesse3.html">http://www.unimore.it/servizistudenti/guideesse3.html</a> you can find the 'Online Registration Guide', which describes in detail the procedure you have to follow.

By completing registration, you will obtain your UNIMORE credentials (username and password) to access ESSE3.

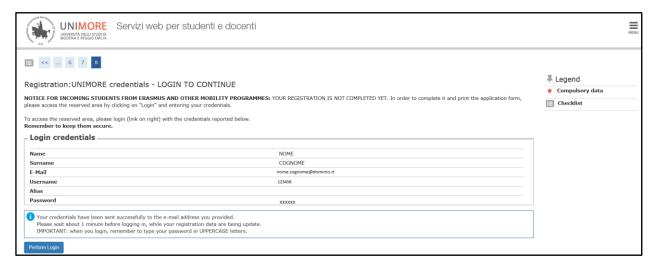

Figure 3 – End of registration window

To authenticate yourself, click on "Perform Login" and enter your UNIMORE credentials in the Username and Password fields (Fig. 4).

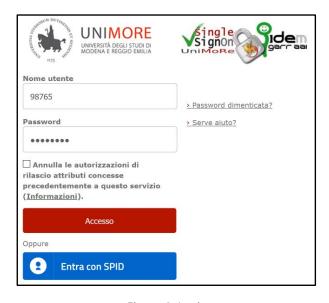

Figure 4- Login

Once you have gained access to the reserved area, click on "Registered Visitor Area / Student Area" and then "Admission" on the right-hand menu (Fig. 5).

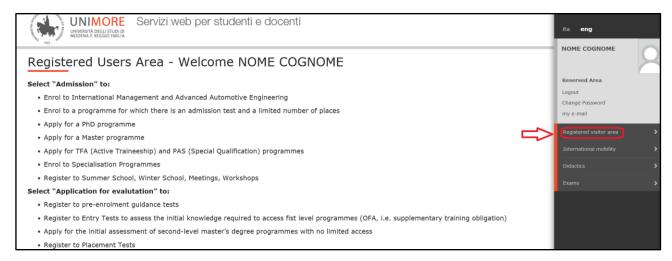

Figure 5- Registered visitor area or Student area

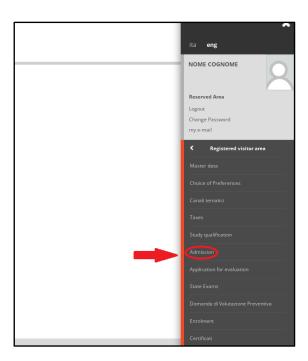

Figure 6- Admission

Click Admission Procedure to submit your application

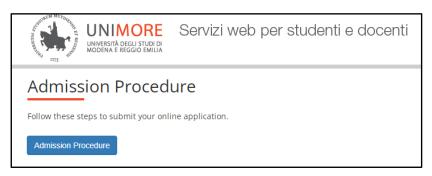

On the next page choose "second level degree" and click the NEXT button to continue.

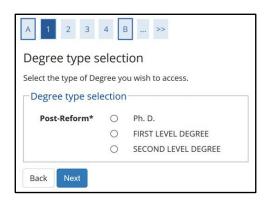

Figure 7 - Degree type selection

Then select "master degree course"

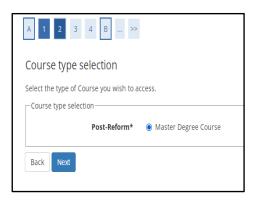

Figure 8 - Course type selection

The Degree Programmes of the type chosen will now be displayed (Fig. 9), check the box O next to "International students applying for a visa: Admission to the Master Degree in INTERNATIONAL MANAGEMENT..." and then select NEXT to continue.

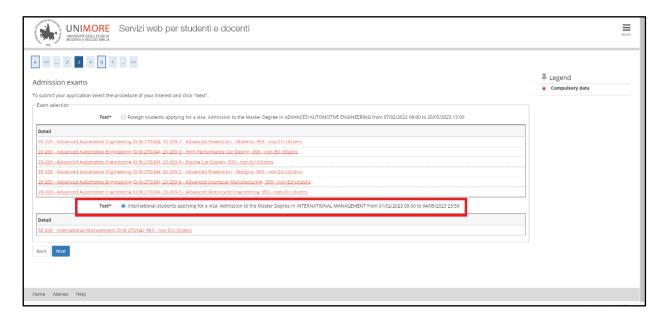

Figure 9 - Course list

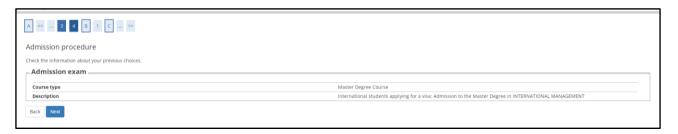

Figure 10 – registration summary

After confirmation, you will be asked to check the correctness of your personal data in the system. Check the data, update any incorrect information and click the "Confirm" button to continue.

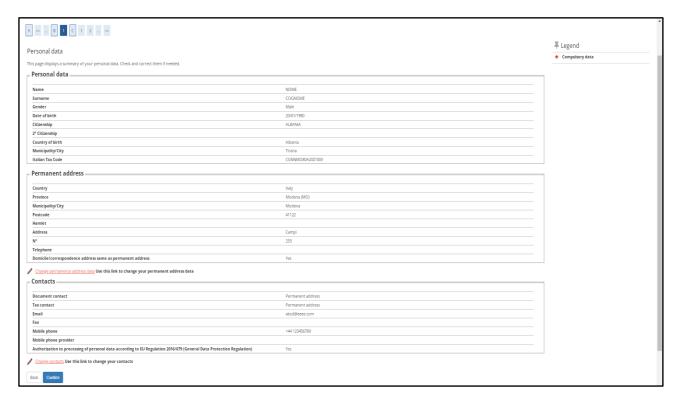

Figure 11- Personal data

On the next screen you will be asked to list your preferences, the system automatically loads the **993 non-EU citizen** preference

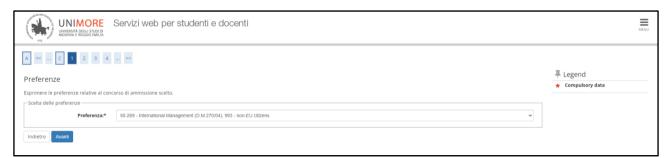

Figure 12- Preferences

Afterwards (Fig. 13), you will have to choose the administrative category, if any, and specify whether you require adequate disability resources for the admission test.

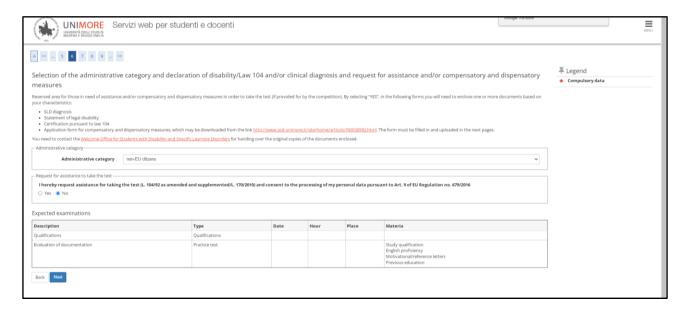

Figure 13 - Administrative category and declaration of disability

You can choose OYESONO to specify your needs, if any.

If you choose "Yes", you can fill in the data for any necessary aids. Click NEXT to continue.

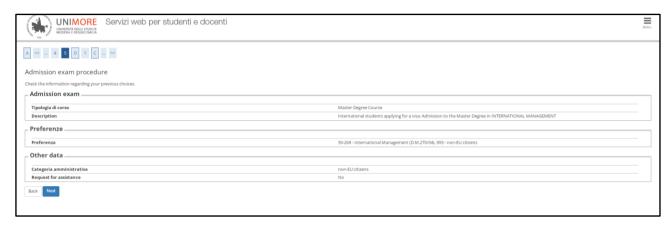

Figure 14 – Data summary

During the procedure you will be asked to enter data on one or more disability/DSA declarations, if any.

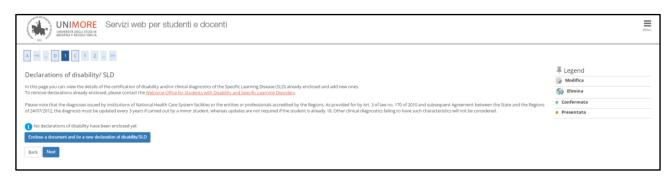

Figure 15 - Declaration of disability/SLD

Click the button "Enclose a document and for a new declaration of disability/SLD" to enter the data or click "Next" to continue without attaching anything.

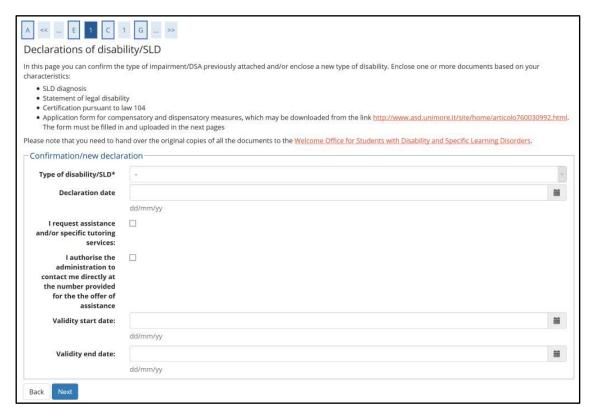

Figure 16 - New declaration of disability/SLD: details

Figure 17- New declaration of disability/SLD: attachment

Continue following the instructions on the screen.

Authorisation to process data will then be requested.

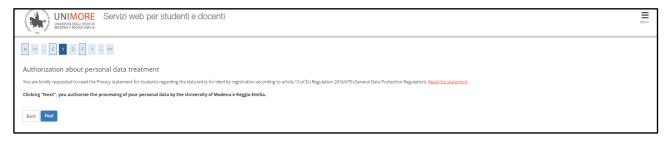

Figure 18 - Authorisation to process data

You will be asked to enter the details of the qualifications you hold which are required by the call for applications

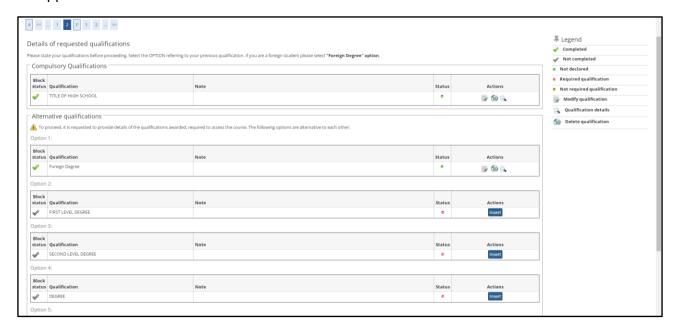

Figure 19 - Access qualifications

now you will be asked to enclose the documents necessary for the selection Committee to assess the candidates.

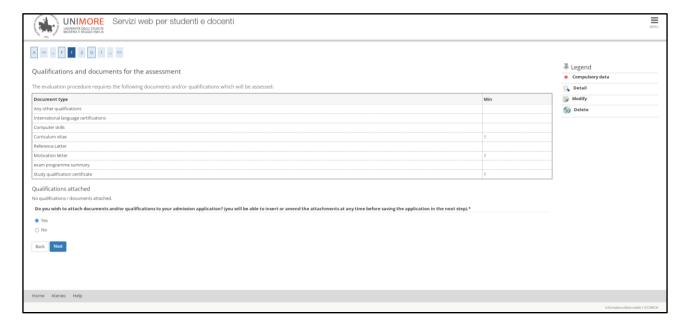

Figure 20 - Attachment

You will be asked to choose whether you wish to attach documents to your application: to attach them or to list their contents in the text field, select the "Yes" option on the screen shown in Fig. 20 and click the NEXT button.

Once you have finished select the "No" option and click the NEXT button (Fig.21)

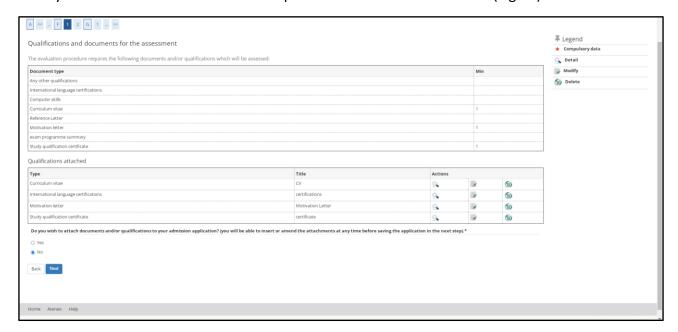

Figure 21

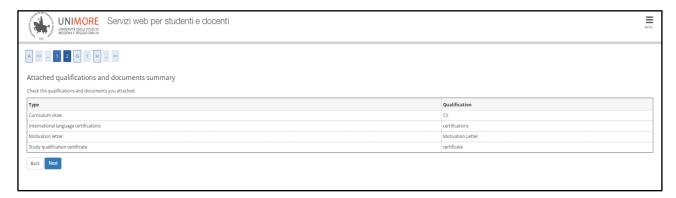

Figure 22- Attached qualifications and documents summary

# On the next screen you are asked to fill in the questionnaire: click on "FILL IN"

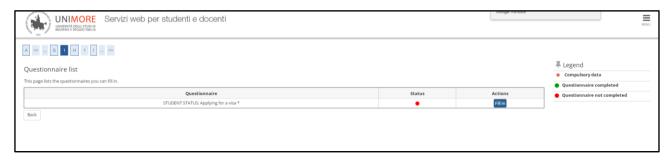

Figure 23- Questionnaire

# Indicate the Embassy and confirm on the next page.

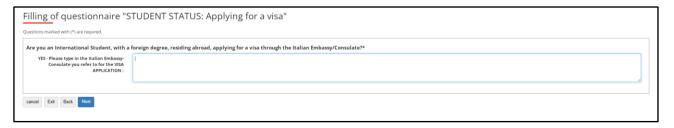

Figure 24 - Italian Embassy consulate

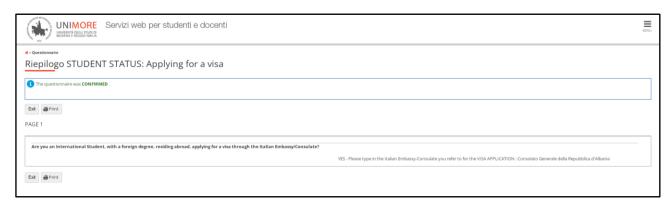

Figure 25- Questionnaire confirmation

#### Click NEXT to continue.

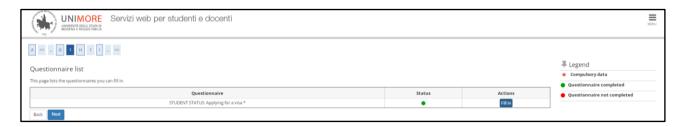

## Consent to the processing of data for the purpose of publication of the ranking list

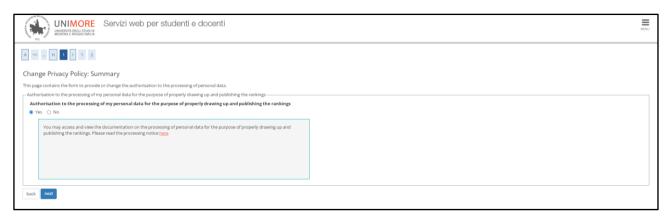

Figure 26 - Privacy Policy

#### Next, you will be shown the screen explicitly confirming the validity of the application

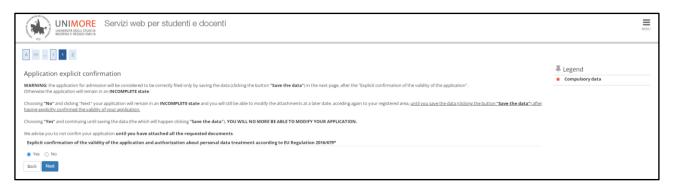

#### Now you can:

1) Choose "**No**" for the "explicit confirmation of the validity of application" option Click on NEXT and on SAVE THE DATA on the next page.

In this way, your application WILL BE SUSPENDED, but you will be able to MODIFY it at any time, within the deadline set out in the call for applications. To make changes to the data entered after clicking SAVE DATA, the MODIFY APPLICATION button will appear.

#### ATTENTION THE SUSPENDED APPLICATION WILL NOT BE ASSESSED

Within the deadline, applicants must choose "YES" for the "explicit confirmation of the validity of application" option and SAVE THE DATA on the next page in order to finalize the application.

2) Choose "Yes" for the "explicit confirmation of the validity of application" option Click on NEXT and on SAVE THE DATA on the next page. In this way, your application is FINAL.

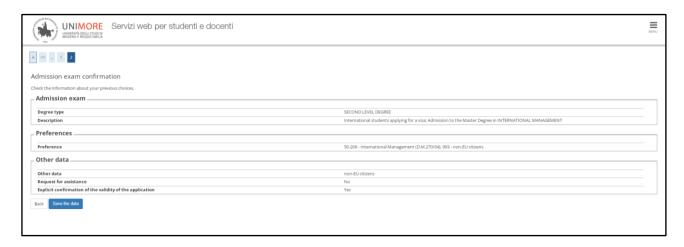

Check the summary of the data entered and if you have already saved the data, report any corrections to <a href="mailto:segrstud.economia@unimore.it">segrstud.economia@unimore.it</a>.